# CPAR-Anwendungssicherung

# Inhalt

Einführung **Hintergrundinformationen** Backup-Aufgaben

# Einführung

In diesem Dokument wird das Verfahren zur Rücknahme der Cisco Prime Access Registrar-Anwendung (CPAR) beschrieben.

Dieses Verfahren gilt für eine OpenStack-Umgebung über die NEWTON-Version, in der CPAR und CPAR nicht direkt auf dem auf OpenStack bereitgestellten virtuellen System installiert werden.

CPAR wird als Computing/VM installiert, sowohl die Anwendung als auch der Computer werden in einem anderen Prozess gesichert. Die Anwendungs-Backup-Funktion wird täglich um 23:45 Uhr (konfigurierbare Zeit) durchgeführt und erstellt einen Snapshot der aktuellen Konfiguration. Die Sicherung erfolgt nicht inkrementell. Die inkrementelle Sicherung kann täglich über eine externe Backup-Anwendung durchgeführt werden. Der Computing-Snapshot kann auch im Speicher erstellt und gespeichert werden.

Die Konfiguration für diese Einrichtung erfolgt über einen einzigen Eintrag in der Systemregistrierung unter /opt/CSCOar/conf/car.conf

```
[root@ar-lnx-vm032 ~]# cd /cisco-ar/conf/
[root@ar-lnx-vm032 conf]# cat car.conf
INSTALLPATH /opt/CSCOar
MCDPATH1 armcdsvr -Alogsize=10000000,nlogs=2 -L
DBKey 01A58EE87DD4EE78368805FD366F8505446FAD449D6C7A
DBShadowTime 23:45
LOGFILE PERMISSION 664
[root@ar-lnx-vm032 \; conf]#
```
Inhalt der Datei car.conf(Ändern Sie die DBShadowTime als aktuelle Uhrzeit)

Dieser Eintrag ist eine Zeichenfolge, die die Tageszeit darstellt, zu der die Schattensicherung stattfinden soll (im HH:MM-Format, 24 Stunden). Der Standardwert ist 23:45.

Weitere Informationen finden Sie in der CPAR-Anwendung und im Dokument zur Wiederherstellung:

[http://www.cisco.com/c/en/us/td/docs/net\\_mgmt/prime/access\\_registrar/7-](/content/en/us/td/docs/net_mgmt/prime/access_registrar/7-2/user/guide/user_guide/dbbackup.html) [2/user/guide/user\\_guide/dbbackup.html](/content/en/us/td/docs/net_mgmt/prime/access_registrar/7-2/user/guide/user_guide/dbbackup.html)

# Hintergrundinformationen

Ultra-M ist eine vorkonfigurierte und validierte Kernlösung für virtualisierte mobile Pakete, die die Bereitstellung von VNFs vereinfacht. OpenStack ist der Virtualized Infrastructure Manager (VIM) für Ultra-M und besteht aus den folgenden Knotentypen:

- Computing
- Object Storage Disk Computing (OSD Computing)
- Controller
- OpenStack-Plattform Director (OSPD)

Die High-Level-Architektur von Ultra-M und die beteiligten Komponenten sind in diesem Bild dargestellt:

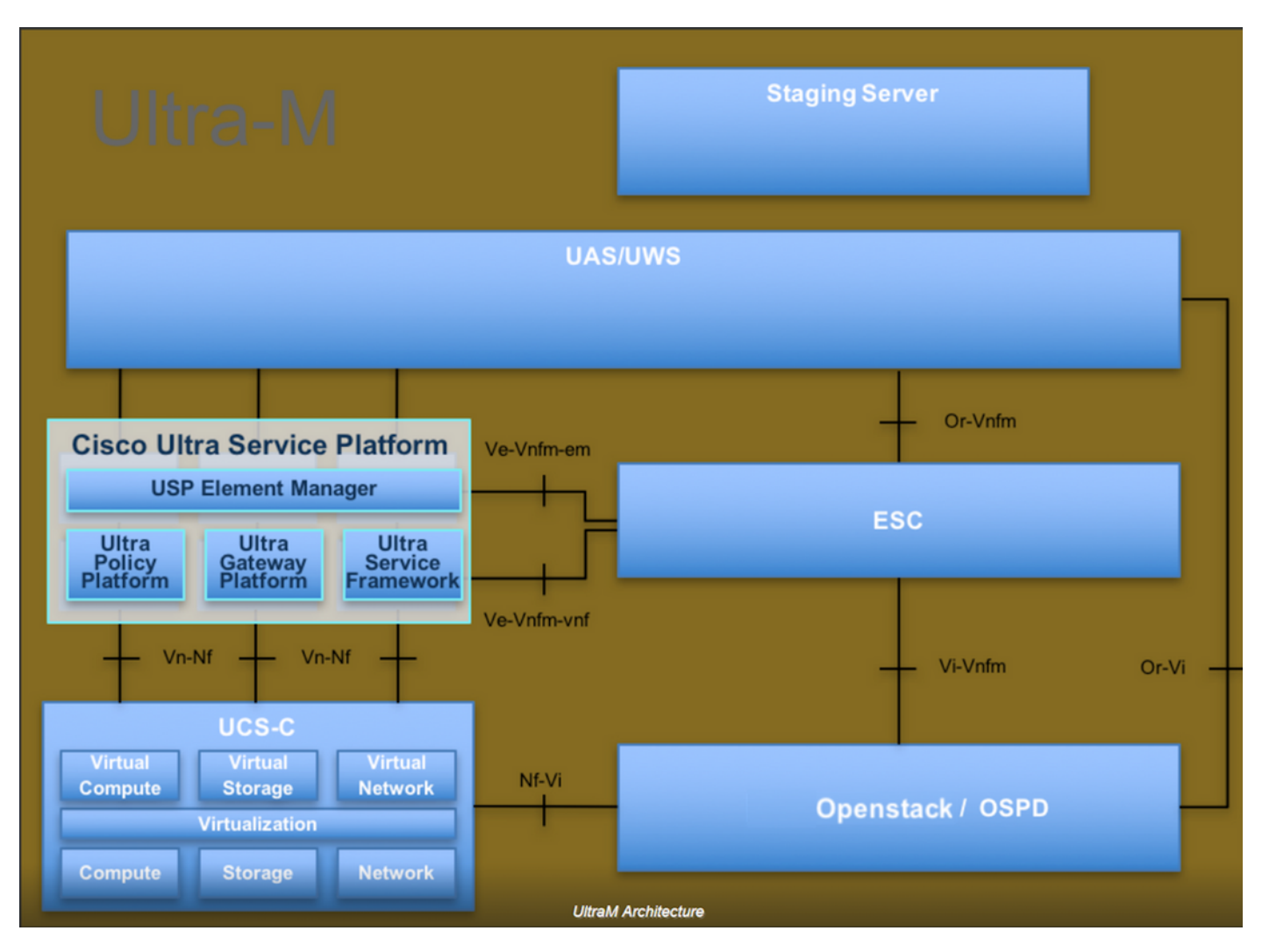

Dieses Dokument richtet sich an Mitarbeiter von Cisco, die mit der Cisco Ultra-M-Plattform vertraut sind. Es beschreibt die Schritte, die für OpenStack und Redhat OS erforderlich sind.

Hinweis: Ultra M 5.1.x wird zur Definition der Verfahren in diesem Dokument berücksichtigt.

#### Backup-Aufgaben

Damit die Sicherungsdateien gesichert werden können, wird bei dieser Prozedur davon ausgegangen, dass Ordner /TMP vorhanden sind und genügend freier Speicherplatz zur Verfügung steht, da sie als Repository für die Sicherungsdateien dient. In dieser Prozedur wird der Ordner /tmp verwendet, auch ein anderer Ordner mit einem benutzerdefinierten Namen, z.B.

/tmp/backup20180605. Wenn tmp verwendet werden soll, wird empfohlen, den Inhalt auf tmp vor diesem Verfahren zu leeren, da der Ordner am Ende dieses Verfahrens für Datensätze zippt wird.

Schritt 1: Sie können die CPAR-Konfiguration nicht nur zu einer festgelegten Tageszeit abrufen, sondern auch sofort über den folgenden Befehl eine Schattensicherung erzwingen: /opt/CSCOar/bin/mcdadow mit den Administratoranmeldeinformationen.

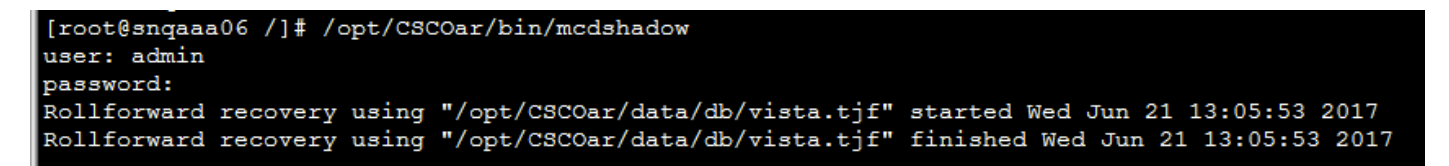

Schritt 2: Sichern Sie zusätzlich zu Schritt 1 die mit diesem Befehl vorhandene CPAR-Konfiguration: /opt/CSCOar/bin/mcdadmin -e /tmp/backup\_configuration\_file.txt. Die Administratoranmeldeinformationen für den aktuellen CPAR müssen eingegeben werden.

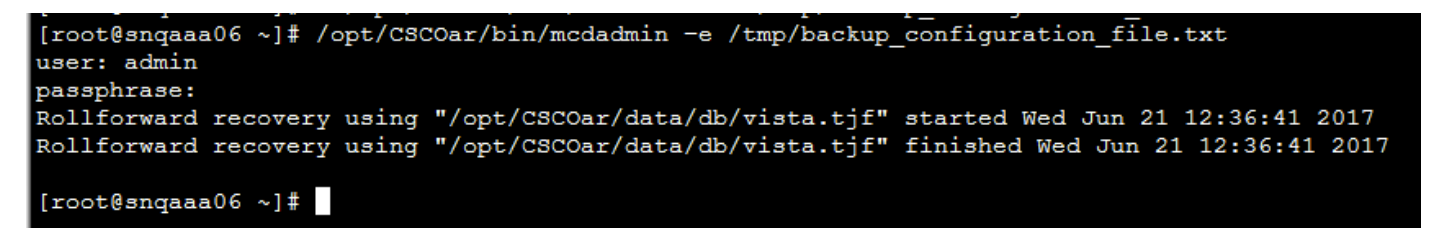

Schritt 3: Sichern Sie die mit diesem Befehl vorhandene SNMP-Konfiguration: cp /opt/CSCOar/ucd-snmp/share/snmp/snmpd.conf /tmp/snmpd.conf

[root@snqaaa06 ~]# cp /opt/CSCOar/ucd-snmp/share/snmp/snmpd.conf /tmp/snmpd.conf

Schritt 4: Sichern Sie das im vorherigen Schritt erstellte Datenbankverzeichnis mit dem folgenden Befehl: cp -R /opt/CSCOar/data/db.bak /tmp/

 $\frac{1}{2}$ 

Schritt 5: Sichern Sie das CPAR-Skriptverzeichnis mit dem folgenden Befehl: cp -R /opt/CSCOar/scripts/ /tmp/

```
root@snqaaa06 / ]# cp -R /opt/CSCOar/scripts/ /tmp/
```
Schritt 6: Sichern Sie die CPAR-Lizenzdatei mit dem folgenden Befehl: cp /opt/CSCOar/license/\*.lic /tmp

Cisco Prime Access Registrar Server Agent shutdown complete. [root@snqaaa06 bin]# cp /opt/CSCOar/license/\*.lic /tmp

Schritt 7: Erstellen Sie mit diesem Befehl eine Sicherung der Datei car.conf: cp

 $[root@snqaaa06 \t{tmp}]\# cp /opt/CSCOar /conf/car.conf$ /tmp/car.conf

Schritt 8: Erstellen Sie mithilfe des folgenden Befehls eine Sicherung der Serverdatei: cp /opt/CSCOar/bin/arserver /tmp/arserver

[root@sngaaa06 tmp]# cp /opt/CSCOar/bin/arserver /tmp/arserver

Schritt 9: Zippen Sie den Ordner /tmp, in dem alle Dateien mit dem folgenden Befehl gesichert wurden: zip -r /tmp/tmp\_Dec\_CPAR7301\_backup.zip /tmp/download die ZIP-Datei und bewahren Sie sie als Referenz auf.

Hinweis: Beim Zippen des vollständigen Ordners "/tmp" werden möglicherweise unnötige Dateien zur Sicherung hinzugefügt, da hier auch weitere Informationen gespeichert sind. Stellen Sie sicher, dass der Ordner (er kann ein Ordner sein, nur um hier als tmp-Ordner verwendet wird) nur gesicherte Dateien enthält(Dateien, die von Schritt 1 bis Schritt 8 gesichert wurden).

[root@snqaaa06 tmp]# zip -r /tmp/tmp\_Dec\_CPAR7301\_backup.zip /tmp/